User type: Property Developer

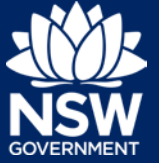

To create and view applications via the NSW Planning Portal, you will need to register for a Property Developer account. This guide outlines each step of the registration process.

**1. Click** on the link. <https://www.planningportal.nsw.gov.au/>

**F** My Account

- **2. Click** on My account button in top righthand corner of screen.
- **3. Click** the Create account link to commence the registration process.

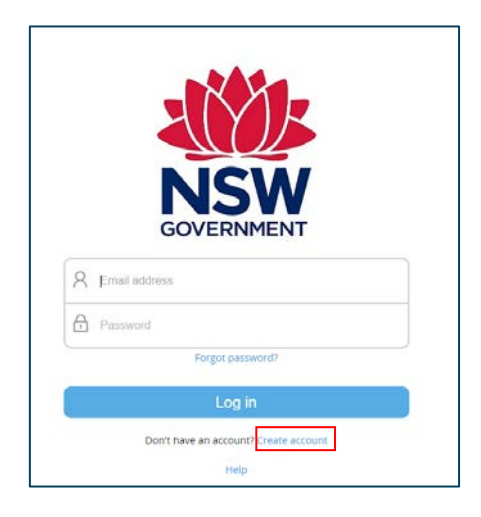

**4. Select** the Property Developer user type.

Please specify the type of user you wish to register as:  $\star$ 

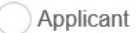

- Private Accredited Certifier
- Council
- **State Agency**
- DPIE User
- Property Developer
- **Better Regulation Division**

Other

**5. Click** Create Account

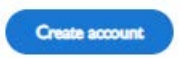

# **Register a NSW Planning Portal Account**

#### User type: Property Developer

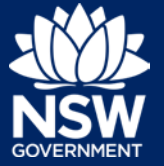

- **6. Enter** your Organisation details. You can search for your organisation by ABN, ACN or name. Once you have input the information, click the magnifying glass to commence the search.
- **7.** The Organisation details will appear. **Enter** the street address and company email address.

**8. Enter** your email address.

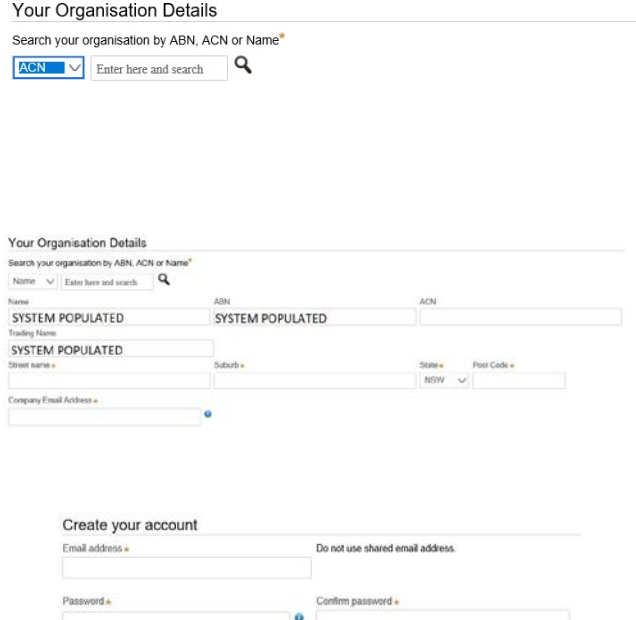

**Note**: This will be your username and any system generated notifications will be sent to this account. This **cannot** be the same email address used for an Applicant account.

- **9. Enter** and confirm your password (must contain the following):
	- Passwords must be at least eight characters long
	- They must have a maximum of 16 characters
	- They can't contain parts of the email address that exceeds two consecutive characters
	- Uppercase letters (A through Z)
	- Lowercase letters (a through z)
	- Numbers (0 through 9)
	- The following non-alphabetic characters: ~! @  $\#\$\% \^\&\%\'$  () \_ + = { } [ ] | \:; "' < > ?, . /
- **10. Enter** your first given and family names, and a contact number (a mobile is preferred).

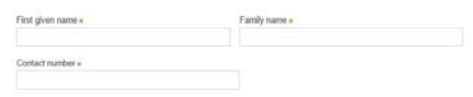

**11. Review and agree** to the Terms and Conditions by selecting the tick box. You may also review the privacy notice at this point.

# **Register a NSW Planning Portal Account**

#### User type: Property Developer

- **12. Verify** you're not a robot, and correctly complete a question such as "Select all images with traffic lights" to proceed.
- **13. Click** the Create Account button.
- **14.** You will be sent a system generated email to your registered email account to verify your account. Once you receive this email, click on the link to verify your account.

Your details have been succ se brea afis telet reason officeur of fiscme ne sour breat filiu eM

**Confirmation Email Link Sent!** 

**Note**: Your NSW Planning Portal account will not be created until you have successfully verified your registration. **The verification link is valid for 24 hours**.

Once you have successfully activated your account, a system generated email confirming that your account is active, along with help and support information, will also be sent to your registered email address.

**15.** You are now able to log into NSW Planning Portal. Enter the registered email address and password for this account.

**Note**: Use the Forgot password hyperlink and follow the prompts to reset or change your password at any time.

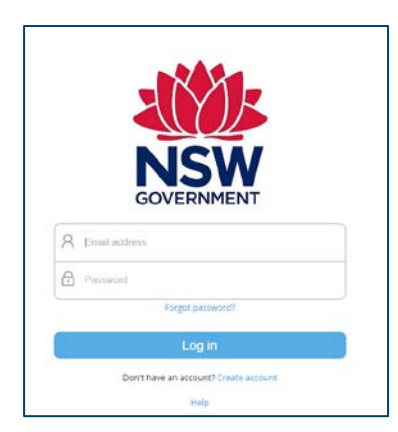

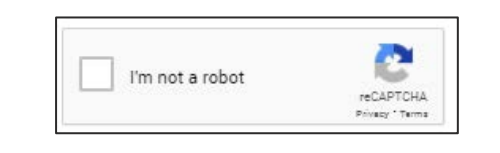

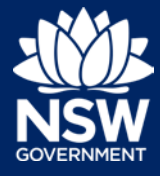

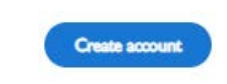

 $\mathbf{r}$ 

User type: Property Developer

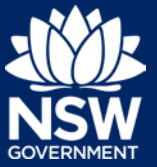

### If you need more information

- Click the Help link at the top of the screen to access the NSW Planning Portal content
- Contact ServiceNSW on 1300 305 695

<sup>©</sup> State of New South Wales through Department of Planning, Industry and Environment 2020 The information contained in this publication is based on knowledge and understanding at the time of writing (October 2020) However, because of advances in knowledge, users are reminded of the need to ensure that the information upon which they rely is up to date and to check the currency of the information with the appropriate officer of the Department of Planning, Industry and Environment or the user's independent adviser. Industry and Environment or the user's independent adviser.